# Documentum Webłop User Processes

**Initial Setup and Operation**

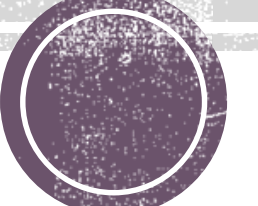

### What is Documentum?

- ▪The Documentum system is an electronic document filing cabinet
- The user app to access documents is called Webtop
- ▪Users log into the Webtop app using their UTHealth network userid and password
- ▪The UTHealth network address is https://webtopprod.uthouston.edu/webtop/ component/main

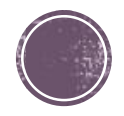

# **Initial Webtop Setup Steps**

- 1. Chrome web browser works best
- 2. Start the app (see last slide for the address)
- 3. Key in your userid and password, then CHANGE the Repository to be "Student Records"
- 4. Click on Login

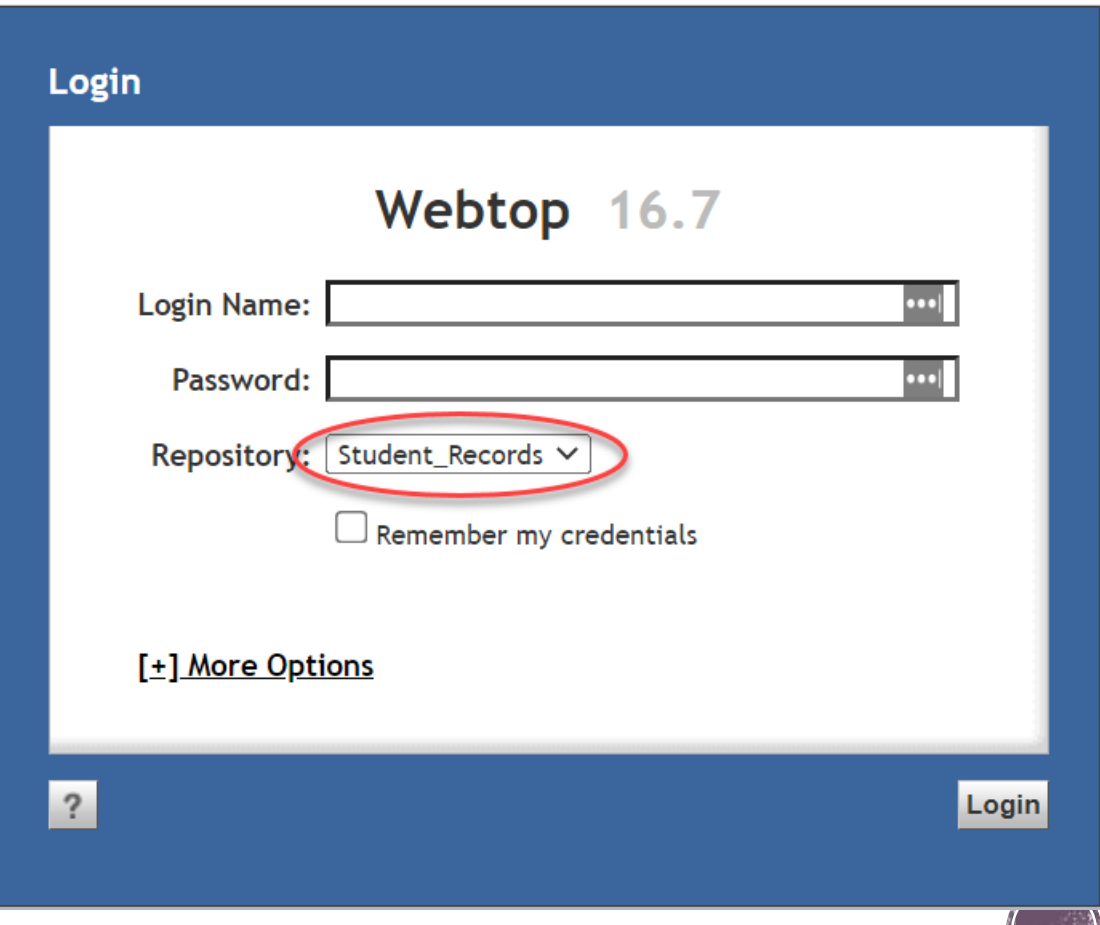

## **Initial Webtop Setup Steps**

#### **Configure to use Saved Searches**

- DO NOT USE the Search box in the top left corner of the Webtop session page
- Click on the Tools menu, then select Preferences
- In the Preferences: General popup, change the "Section to start in" to be Saved Searches. Click OK.
- Logout (button top right) then log back in

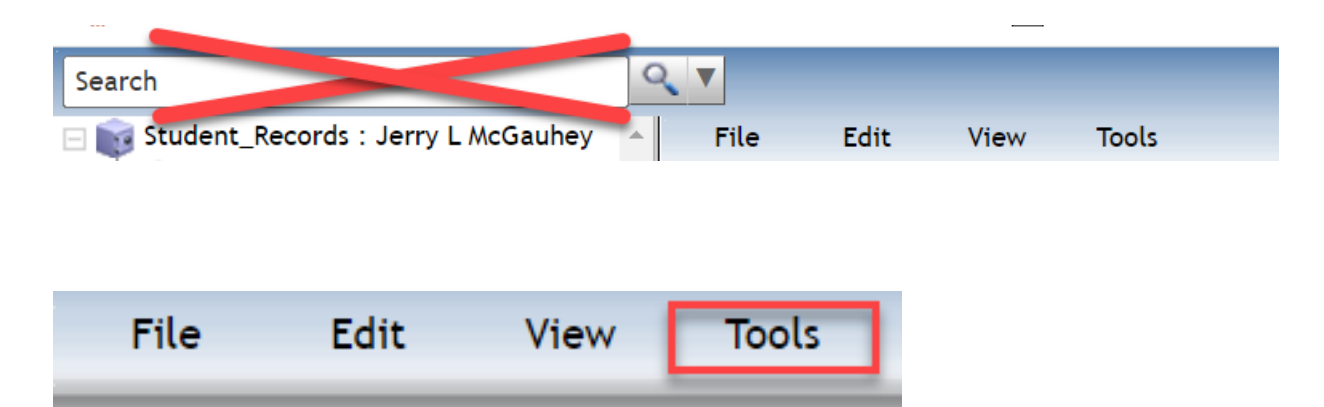

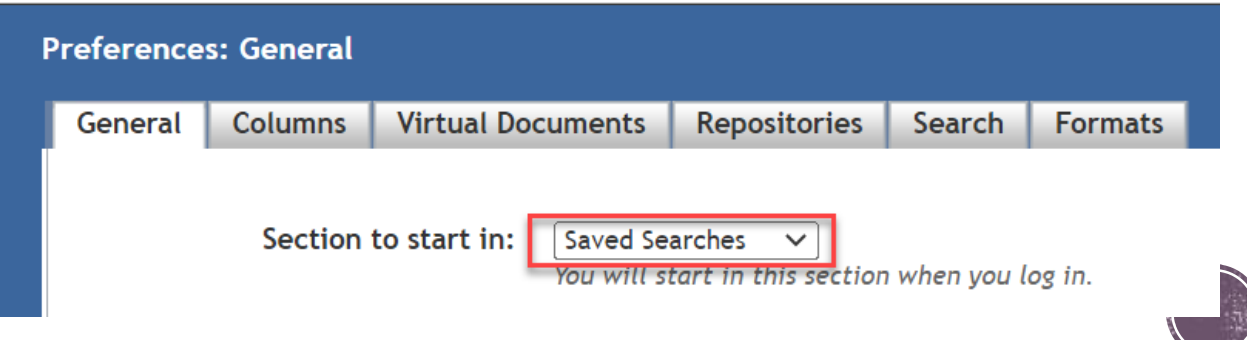

# **Initial Webtop Setup Steps**

#### **Set up Saved Searches**

- This login should have selected Saved Searches in the left pane. If not, go back to the previous slide.
- Below the Webtop menus, select Saved Searches so that it is **bold** and not underlined
- At the right edge of the display, change Items per page to be 100
- Basic Setup is now complete.

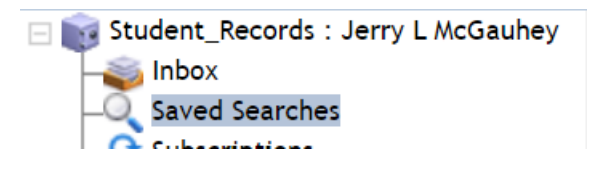

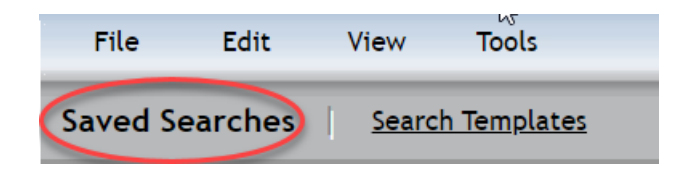

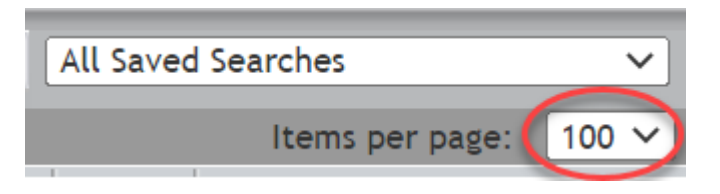

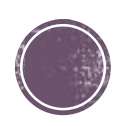

# Why use Saved Searches?

- ▪Search box (top left) results are unpredictable because default parameters the user cannot see are used. ■ All documents for a person may not be retrieved. ▪ Documents for more than 1 person may be retrieved.
	- DO NOT USE the Search box.
- ▪Saved Searches…
	- are pre-configured to retrieve all documents for 1 person
	- **I** display the retrieval list with ADDITIONAL INFORMATION about the document(s) in the columns presented

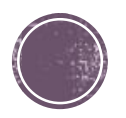

- ▪Saved Searches may be
	- Public (generally available to all users) or
	- $\blacksquare$  Private  $\blacksquare$  (restricted to the creator)
- $\blacksquare$  The Owner column of the Searches list denotes who created each one.
	- Owner = docuadmin are generic searches, created by an administrator userid
	- Owner = Another User may be available to you, but also may be modified by the creator for some special purpose.

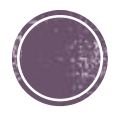

- Click on the column heading word Name. This will sort this list into alphabetic order (makes it easier to find what you are looking for)
- Search for Documents, not Folders
- Scroll down the list of Searches to find a blue icon'ed search owned by docuadmin
	- Document Search (uses the Studentid)
	- Documents Student Name (uses last and first name)
- Right-click and choose Edit (to edit the searching criteria)

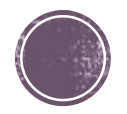

#### **Document Search**

- ▪This search will find every document for an individual person
- **Replace the text** "Emplid or A#" with the Studentid (CS Emplid) for the person
- ▪Click Search

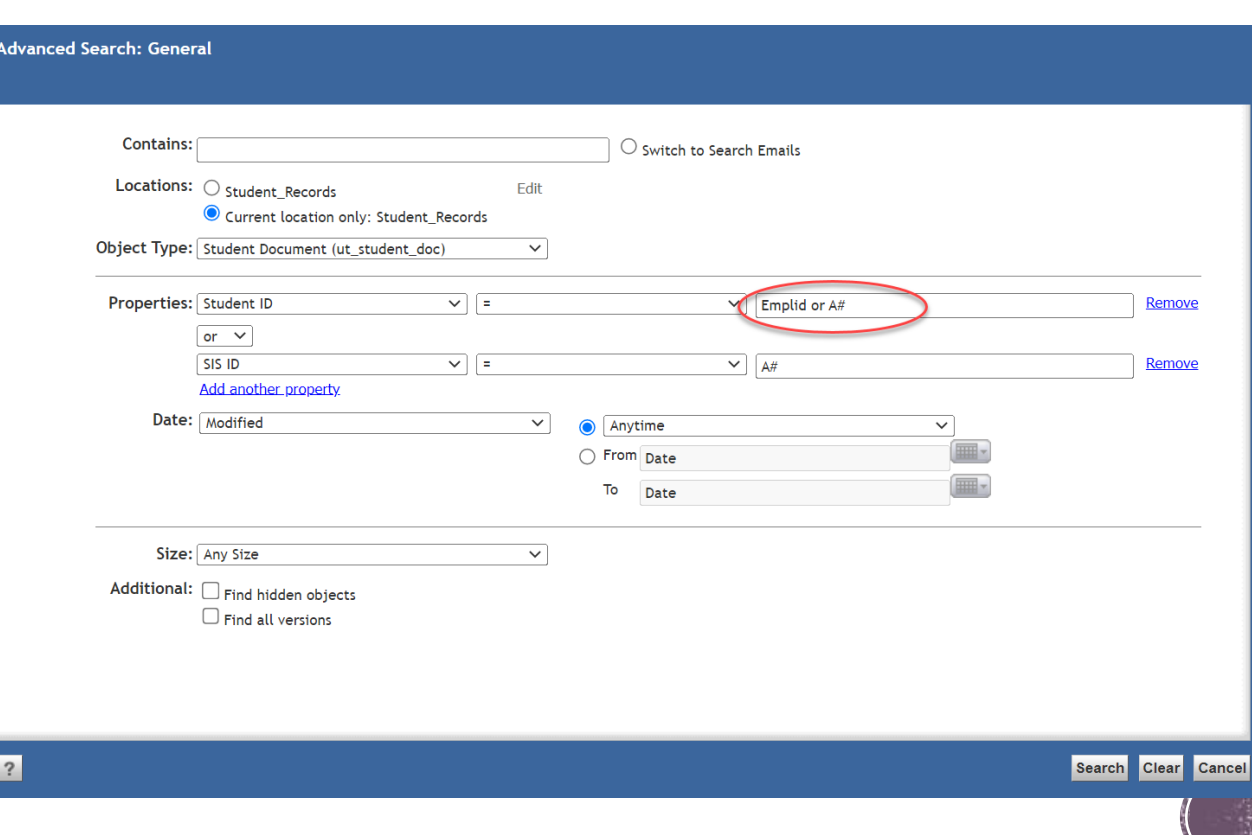

#### **Documents – Student Name**

- ▪This search will find every document for that student's name
- $\blacksquare$  Replace the text "a" with the Last and the First name
- ▪Click Search

Note: Names change. Follow this search with a Document Search for the studentid

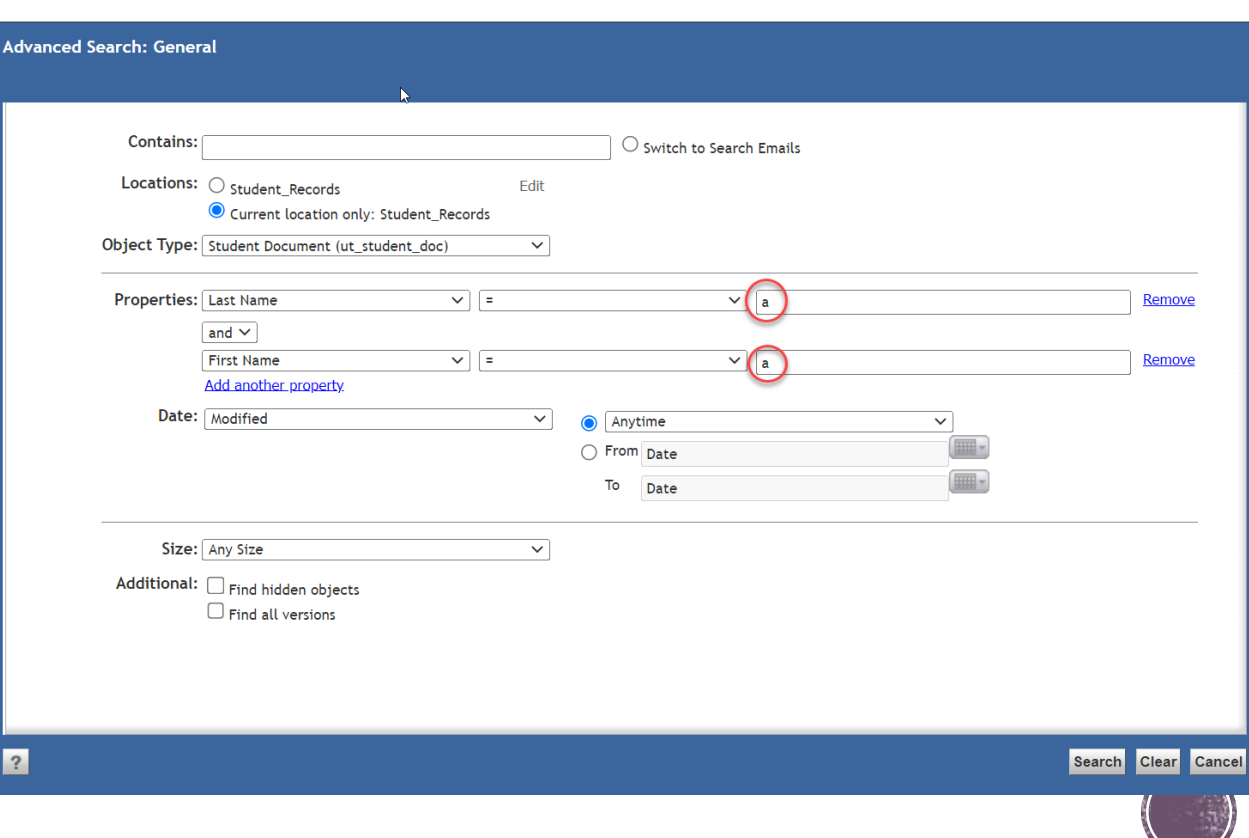

#### **Documents found**

- ▪Searching for 2037823 returns 9 documents.
	- Doctype is embedded in the document Name
	- ▪School Code is presented
	- Pool Code contains the CS Plan Code

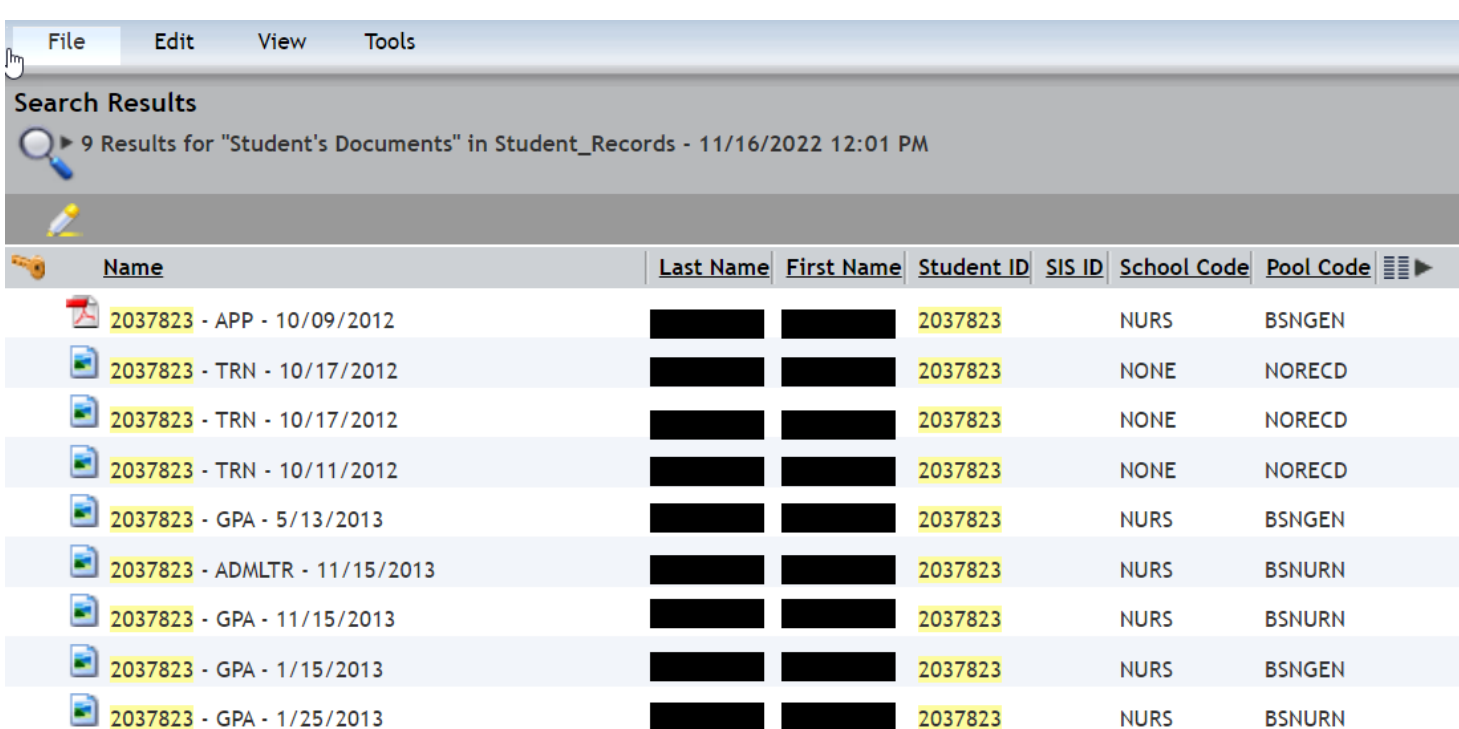

#### **Viewing and Navigating**

- ▪Documentum security restricts opening documents for another School, unless there is a dual degree agreement between the two schools
	- **Ex: NURS users cannot open documents for GSBS**
	- **EX:** SBMI and SPH users may open documents for both
	- **Ex: MDAH users cannot open documents for UTHealth** schools
	- $\blacksquare$  Documents for School = None are available to all users

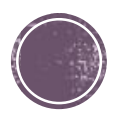

#### **Viewing and Navigating**

▪To view a document, double-click the Name. A TECHNICAL point……Documentum itself does not DISPLAY the document, it retrieves the document and gives it to Windows for display. Windows must have an App identified as a default viewer for that document type (see the next slide for more info)

 $\blacksquare$  To navigate to another student, use the Edit action to return to the Search criteria page, then enter a new student

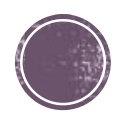

## **Windows Default Apps**

- $\bullet$  Search Windows using  $\bullet$   $\circ$  for "default apps"
- ▪Scroll to the bottom and select "Choose default apps by file type"
- Once the list displays (takes a short while), find and verify the following
	- .pdf has a default app of Adobe Reader (preferred, and free), Adobe Acrobat, or some other pdf reader program
	- tif and tiff has a default app of an image viewer which can display multi-page tif/tiff image files.

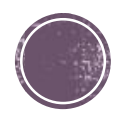